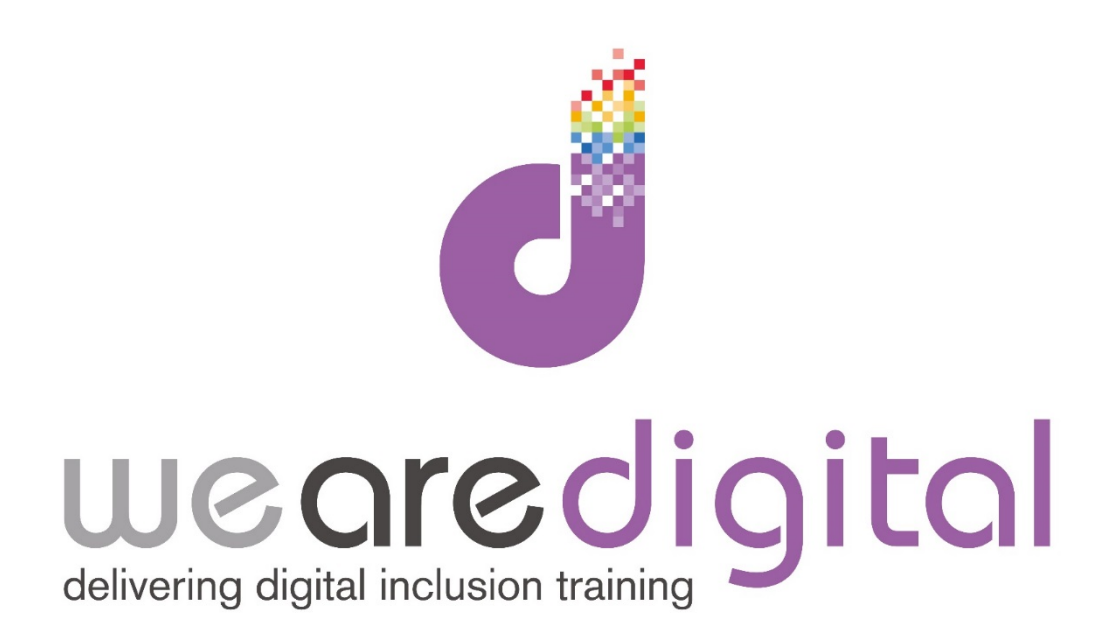

# **MS Office 2010-2013**

## **Excel**

# **Formulas and Pivot Tables**

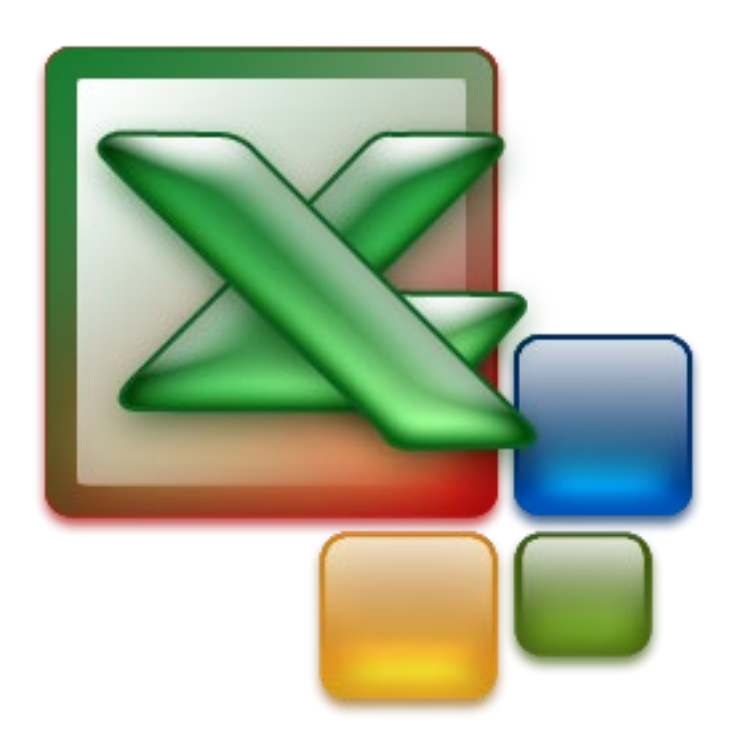

Call us on 03333 444019

### **Learning Guide**

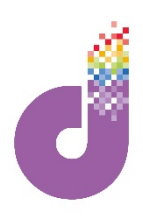

### **Excel 2010-2013 – Formulas**

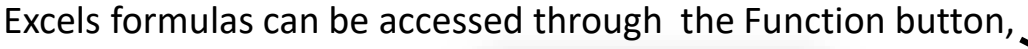

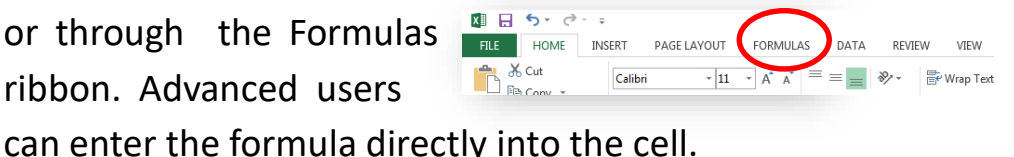

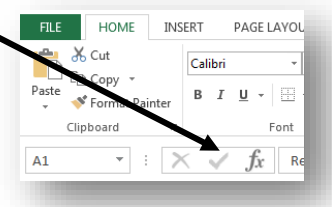

#### **If statements**

One of the features of Excel is the ability to use logic functions within other formulas, below is an example using logic functions IF and AND to find a value.

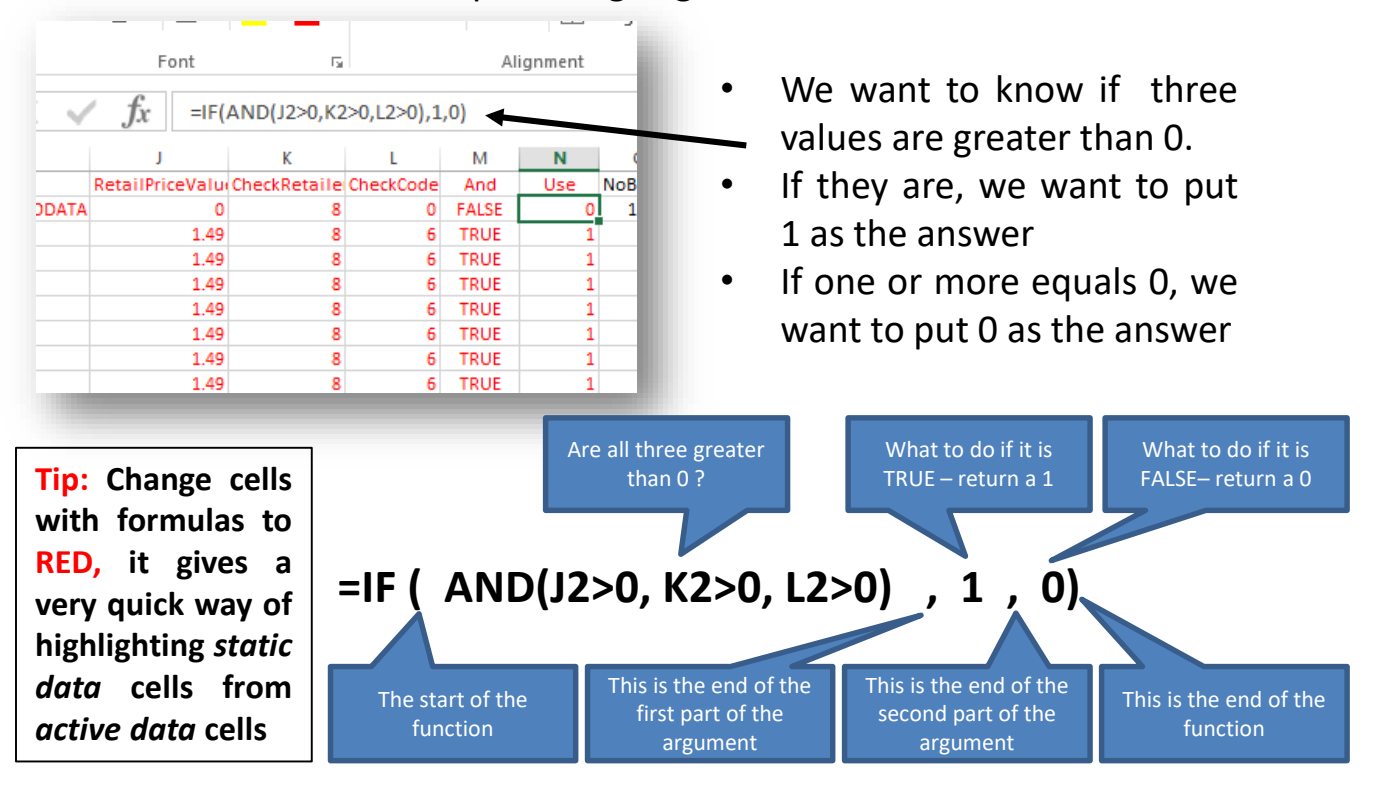

#### **statements**

A variation of the IF function is the IFError function. If the function returns an error – do

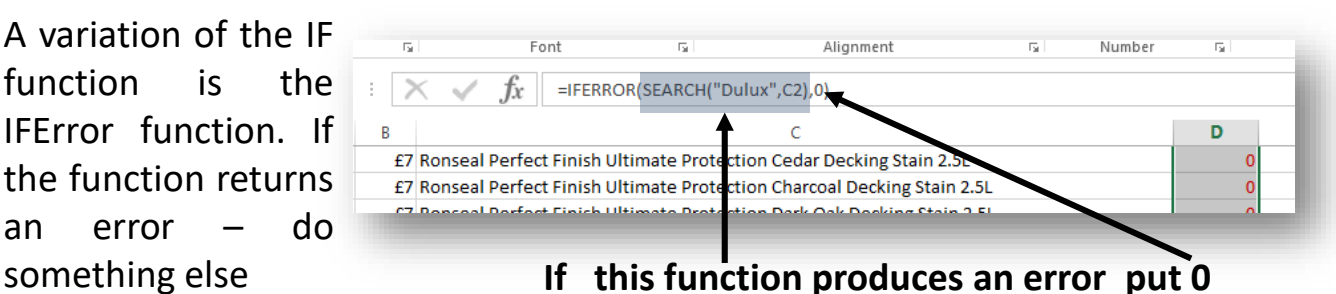

*Tip: It is possible to "nest" IF statements one after the other. Each argument can be dependent on other IF statements. In practice though complicated IF statements may look impressive, but tracing errors can be very difficult.*

### **Learning Guide**

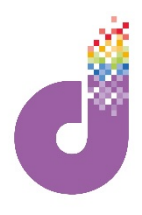

### **VLookups**

#### **VLOOKUP is one of the most commonly used functions in Excel**

VLOOKUPS are a quick way of matching data between two sources of information

Here we have a spreadsheet where we want to match the *SellingPrice* in Column B to the *Product* in Column F, using their common shared *ProductCode.*

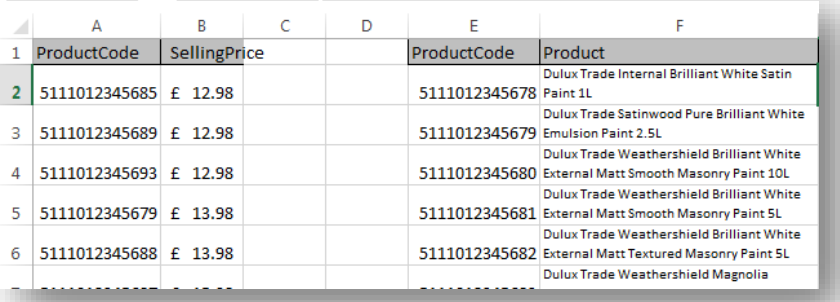

VLOOKUP is used to quickly match these two sources of data

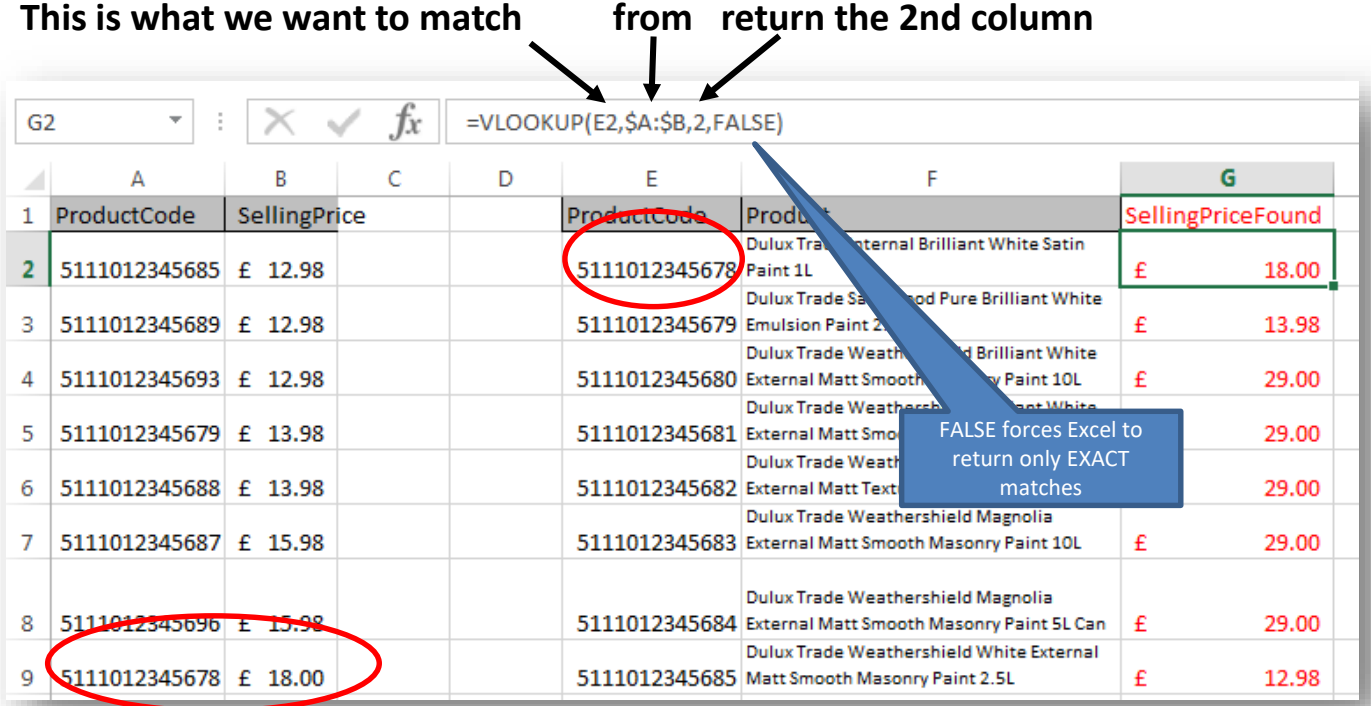

VLOOKUP looks for the answer vertically whilst HLOOKUP can be used to if we wish to match data between rows – horizontally.

VLOOKUP only looks LEFT to RIGHT, so the data has to be in that order. To create a more powerful lookup the combination of INDEX and MATCH can be used to look either way on a spread sheet and return the answer.

### **Learning Guide Pivot Tables**

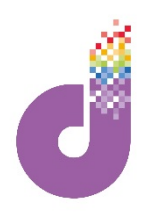

#### **Pivot Tables allow Excel to summarize and explore data interactively**

The table below shows the number of hours spent on 3 projects:

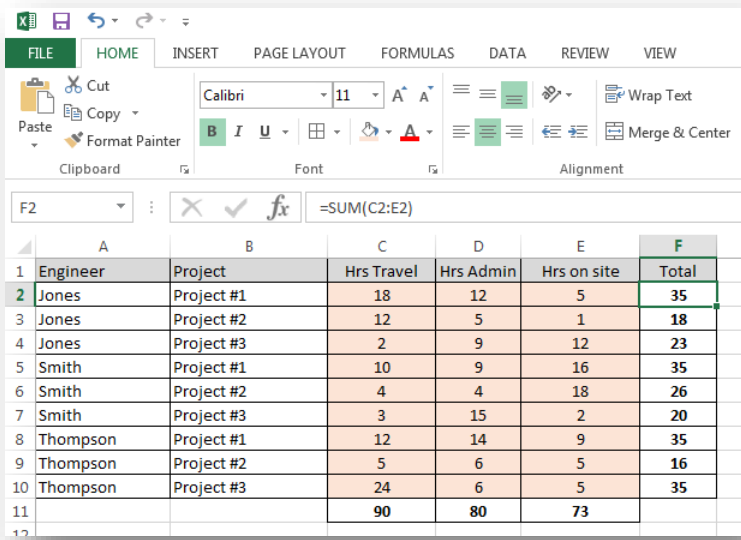

To create a Pivot Chart from the table select the data and from the INSERT ribbon and click on Pivot Table

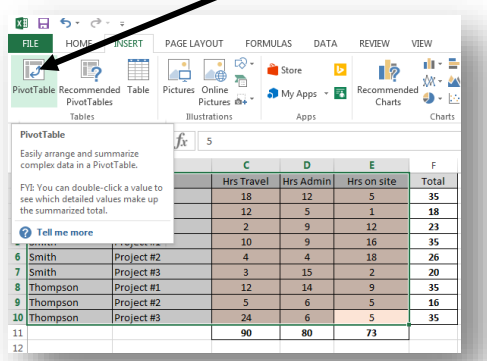

The wizard gives the option to create a new sheet or use an existing one, here we have created two Pivot Tables:One to show the hours of travel and one to show the hours on site.

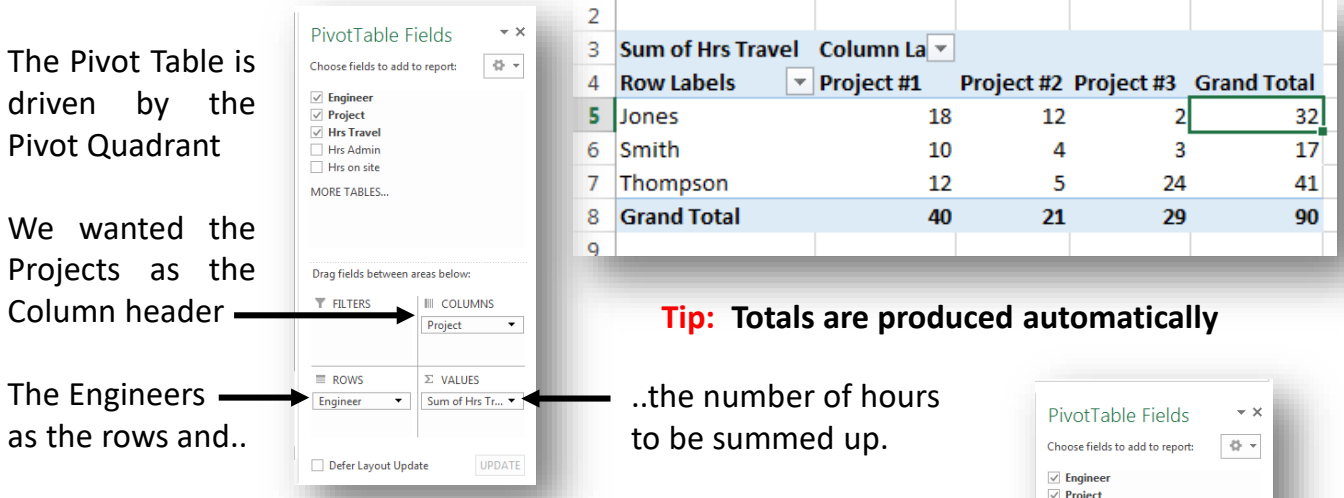

For the second table the Engineers and Projects have been swapped.

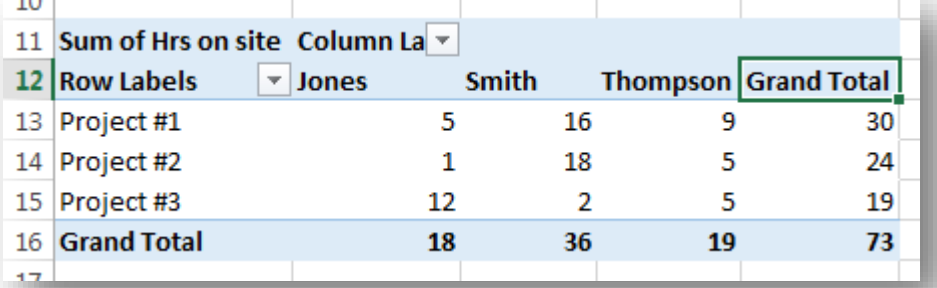

 $\sim$ 

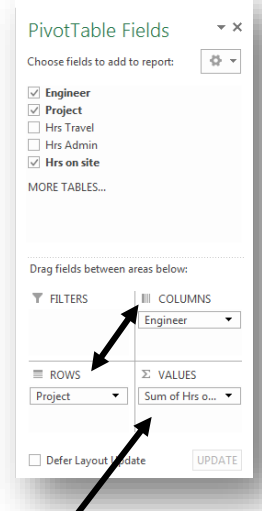

The calculation can be changed by right clicking on the VALUES  $\Sigma$  quadrant

*Tip: Any field can be used to filter the data by dragging it to the top left quadrant*